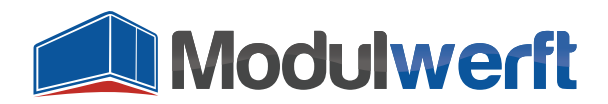

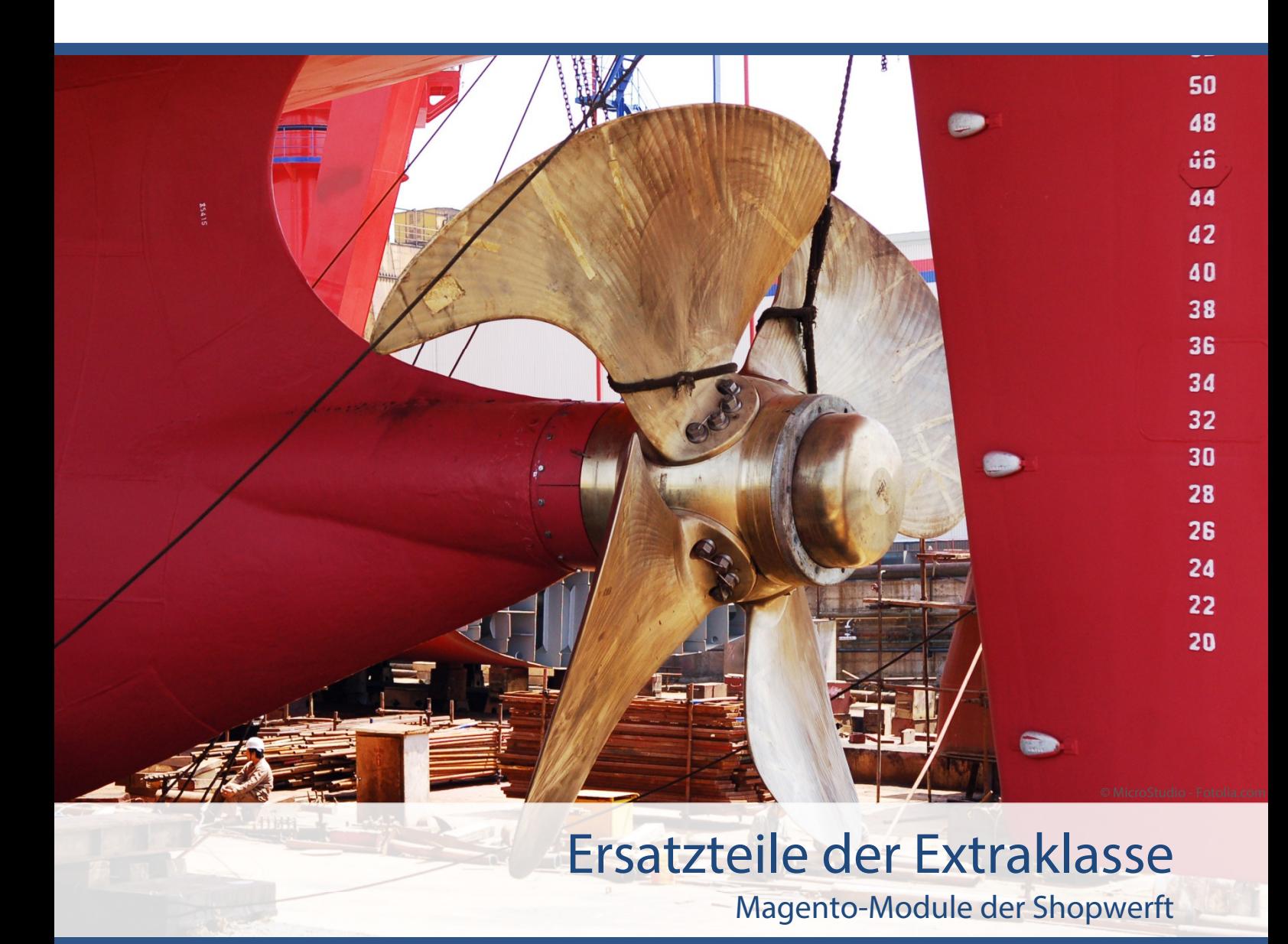

Über das Cross-Selling (engl. für Querverkauf) können Sie Shop-Besuchern ergänzende, zu ihrem Einkauf passende Artikel anbieten und die Verkäufe steigern. Unser Modul zeigt Ihren Shop-Besuchern bereits auf der Artikelseite jene Produkte an, die andere Kunden in früheren Bestellungen mit dem aktuell gezeigten Artikel zusammen gekauft haben.

Die vollautomatische Berechnung dieser Produktempfehlungen verbessert das Einkaufserlebnis für Ihre Kunden.

Kompetenz, Leidenschaft, Zuverlässigkeit – gemeinsam über die Weltmeere!

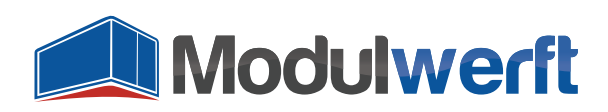

# **Automatisches Cross-Selling**

## **Voraussetzungen für ein Funktionieren des Moduls**

- Abgeschlossene Bestellungen mit mehreren Artikeln, die maximal 90 Tage alt sind
- Aktualisierter Index "Daten für das automatische Cross-Selling"
- Aktueller Cache "Block HTML Ausgabe"

## **Konfiguration des Moduls**

Um das Modul Automatisches Cross-Selling in Betrieb zu nehmen und Ihren persönlichen Präferenzen anzupassen, gehen Sie im Reiter **System** auf **Konfiguration**. In der Konfiguration finden Sie in der linken Navigationsleiste den Abschnitt **Katalog**. Klicken Sie auf den untergeordneten Eintrag **Kunden kauften auch**.

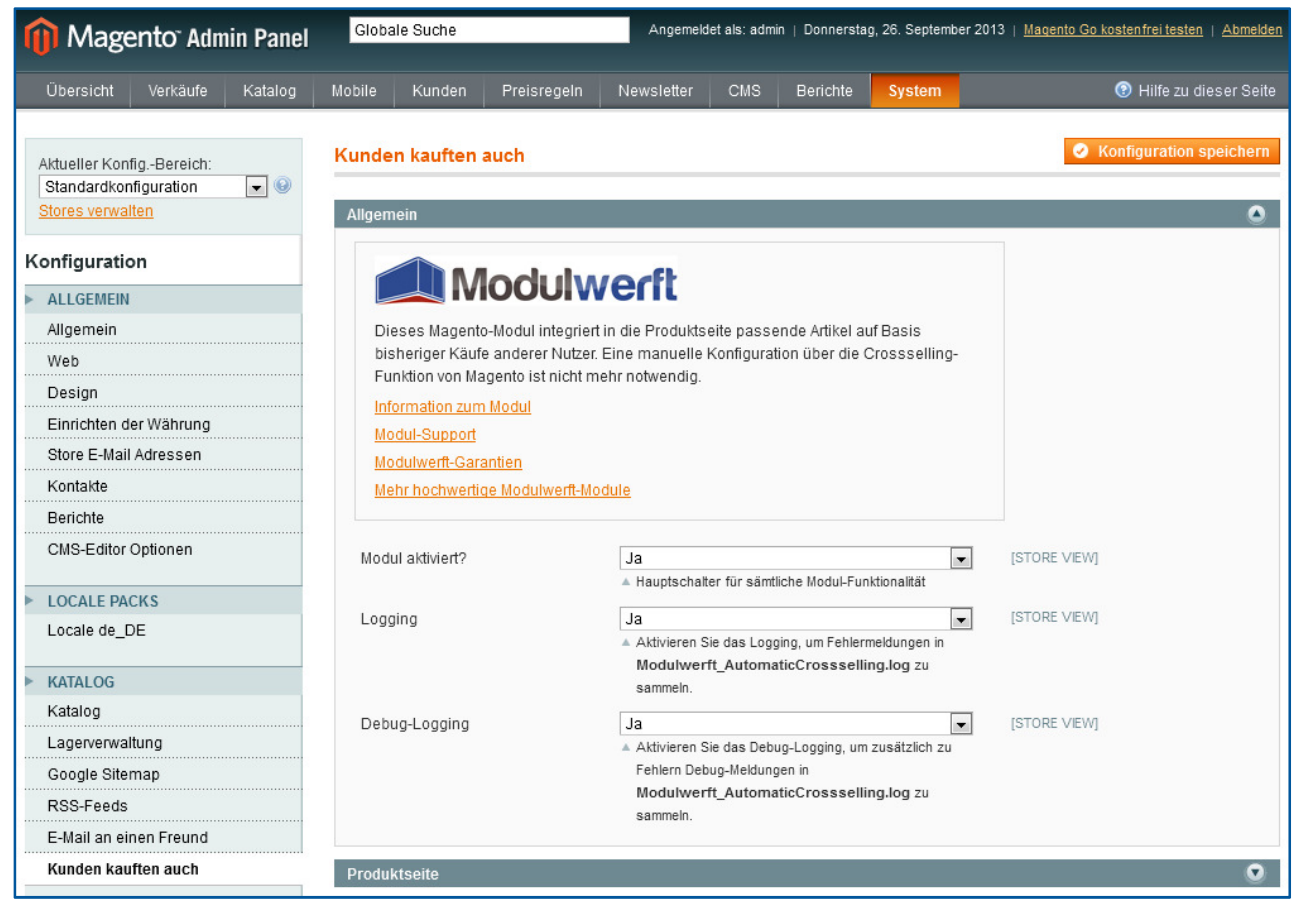

**Abbildung 1: In der Systemkonfiguration werden die allgemeinen Einstellungen des Moduls vorgenommen.** 

Sie sind nun im Konfigurationsbereich des Automatischen Cross-Sellings. Hier finden Sie die Abschnitte **Allgemein** für grundlegende Einstellungen, darunter den Abschnitt **Produktseite**, in dem Sie die Einzelheiten zur Darstellung der Cross-Selling-Produkte definieren können.

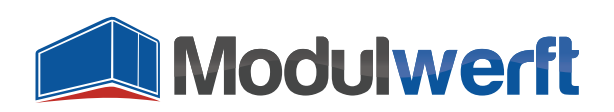

# **Allgemeine Konfiguration**

Im ersten Abschnitt nehmen Sie die Basiskonfiguration des Moduls vor. Zuerst können Sie über das Feld **Modul aktiviert?** das gesamte Modul aktivieren. Dazu wählen Sie im Dropdown-Menü den Wert **Ja**.

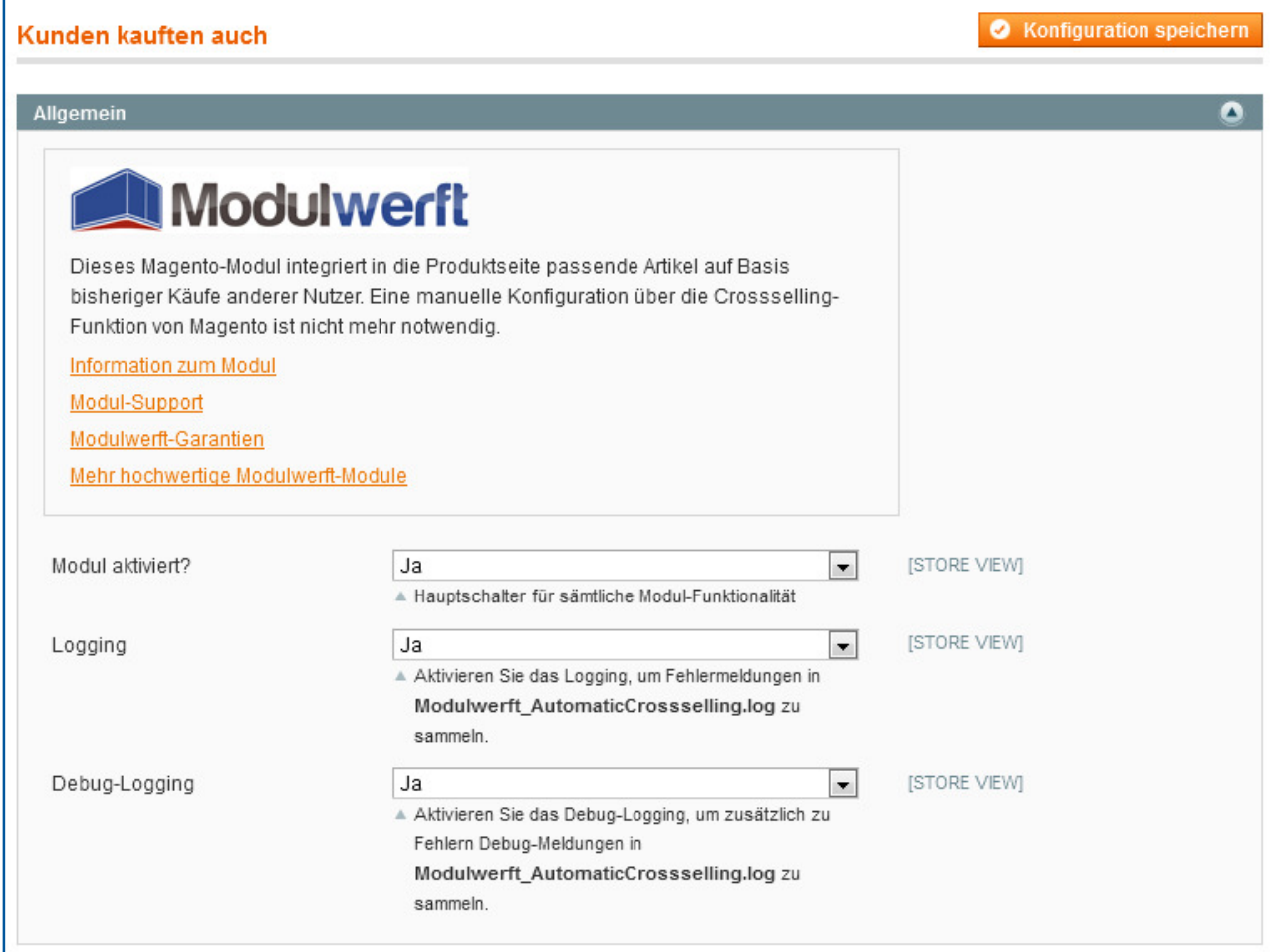

**Abbildung 2: Aktivierung des Moduls und der Logging-Optionen** 

Nun werden weitere Konfigurationsmöglichkeiten angezeigt. Die Funktionen **Logging** für Fehlerzustände und **Debug-Logging**, das wichtige Informationen zum Debugging aufzeichnet, können Sie durch Auswahl der Werte **Ja** oder **Nein** in den Auswahllisten aktivieren bzw. deaktivieren. Wir empfehlen Ihnen, beide Funktionen zu aktivieren, um mögliche Probleme im Logging aufzunehmen und so eine schnellere Fehlerbehebung zu ermöglichen. Die Log-Dateien werden im Magento-Log-Ordner unter dem Namen Modulwerft\_AutomaticCrossselling.log abgelegt.

Im nächsten Schritt fahren Sie mit der Konfiguration der Produktseitendarstellung fort.

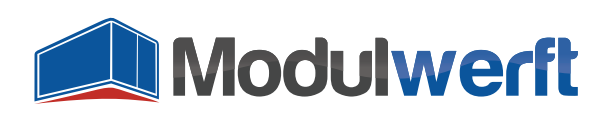

## **Darstellung auf der Produktseite**

In diesem Abschnitt können Sie die Details zur Darstellung der Cross-Selling-Artikel definieren. Zuerst können Sie über ein Textfeld die **maximale Anzahl der angezeigten Produkte festlegen**. Über das Auswahllistenfeld **Nur aus dem aktuellen Store** wählen Sie aus, auf welche Daten zur Berechnung der Cross-Selling-Artikel zugegriffen werden darf. Wählen Sie hier den Wert Ja, werden nur die Produkte und Bestellungen des aktuell gewählten Stores in die Berechnung einbezogen.

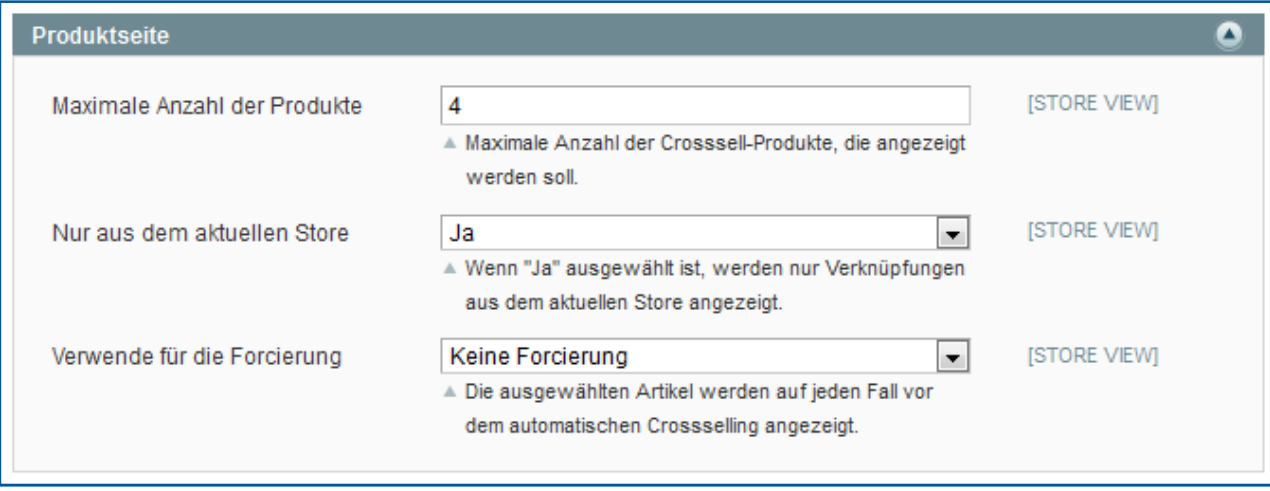

**Abbildung 3: Konfiguration der Darstellung auf der Produktseite** 

Das Feld **Verwende für die Forcierung** bietet Ihnen die Möglichkeit, die im Cross-Selling dargestellten Artikel zu beeinflussen. Wählen Sie hier die Optionen **Cross-Selling, Up-Selling** oder **Zubehör**, werden die in diesen Bereichen manuell eingepflegten Artikel auf den vordersten Plätzen im automatischen Cross-Selling dargestellt.

EIN BEISPIEL: Sie möchten sich grundsätzlich nicht um das Cross-Selling kümmern, sondern auf die bisherigen Kreuzverkäufe Ihrer Kunden zurückgreifen. Sie aktivieren also das Modul. Allerdings möchten Sie, dass für das Produkt X1 mit einem Inhalt von 250ml im Cross-Selling auch das Produkt X2 mit 500ml Inhalt aufgelistet wird. Um das zu erreichen, hinterlegen Sie das Produkt X2 manuell im Up-Selling des Produktes X1 und stellen das Modul auf Verwende für die Forcierung Up-Selling. Auf der Produktseite von X1 wird dann im Cross-Selling-Bereich zuerst das Produkt X2 genannt, gefolgt von weiteren mit X1 zusammen gekauften Produkten.

Haben Sie Änderungen in der Modulkonfiguration durchgeführt, aktualisieren Sie den Cache **Block HTML Ausgabe**, um die Darstellung im Frontend auf den neuesten Stand zu bringen.

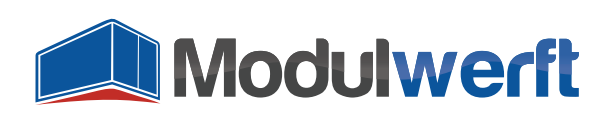

#### **Reihenfolge der Produkte im Cross-Selling**

Die Darstellung der Cross-Selling-Produkte erfolgt nach folgender Berechnung der **Reihenfolge**: Je häufiger zwei Artikel zusammen gekauft werden, desto höher ist die Position im jeweiligen Cross-Selling. Konfigurierbare Artikel werden ebenfalls berücksichtigt: Das angezeigte Produkt im Cross-Selling ist dann das konfigurierbare Produkt, nicht die einzelne Variante.

Ist eine Forcierung aktiviert, werden alle in der **Forcierungsoption** gelisteten Artikel auf den ersten Plätzen im Cross-Selling angezeigt. Sie können im Artikel die Reihenfolge der Artikel in der Forcierungsoption wie gewohnt eintragen.

EIN BEISPIEL: Sie haben die Forcierung der Up-Selling-Produkte gewählt. In Ihrem Artikel X1 haben Sie einige Up-Selling-Artikel hinterlegt. Einem Up-Selling-Artikel weisen Sie im Feld Reihenfolge den Wert 1 zu. Dieser Artikel wird dann im automatischen Cross-Selling an der ersten Position aufgeführt.

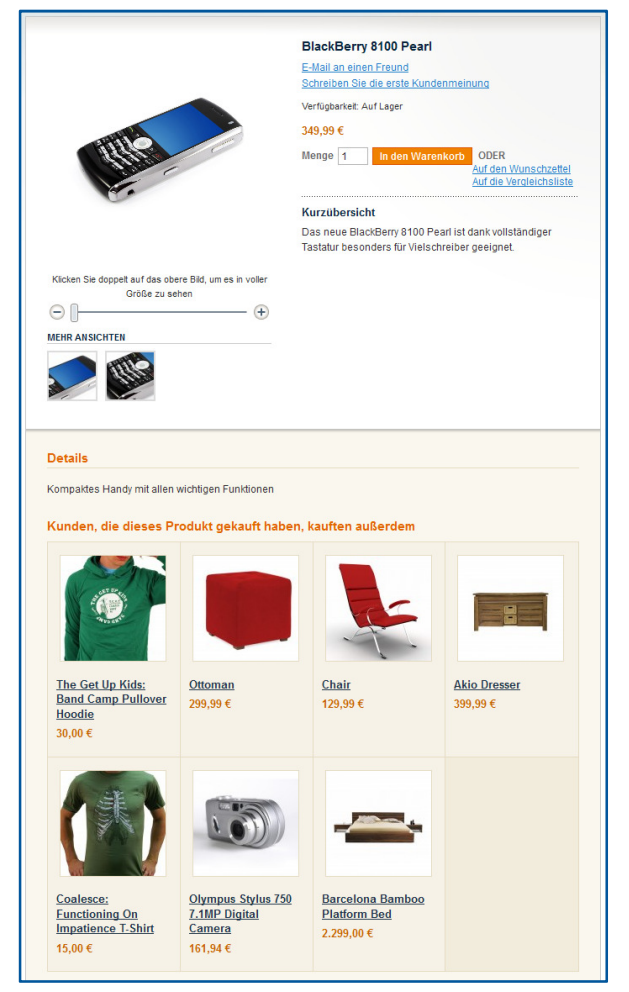

**Abbildung 4: Anzeige des automatischen Cross-Sellings auf der Produktseite im Shop-Frontend** 

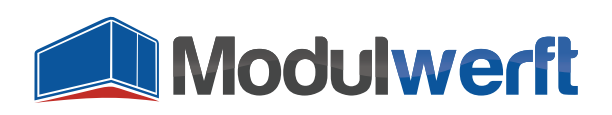

# **Fehlerbehebung**

- Gibt es in dem gewählten Store Bestellungen, die mehr als einen Artikel enthalten? Nur wenn es **vollständige Bestellungen** mit mehreren Artikeln gibt, können automatische Cross-Selling-Verknüpfungen erstellt werden.
- Die Cross-Selling-Produkte scheinen nicht aktuell zu sein? Die Berechnung der verknüpften Produkte kann bei vielen vorliegenden Bestellungen sehr aufwändig sein. Deshalb wird der Cross-Selling-Block für 24 Stunden zwischengespeichert. Zur Aktualisierung können Sie den Cache namens **Block HTML Ausgabe** unter **System | Cache-Verwaltung** erneuern.
- Ist der Index des Moduls aktuell? Falls nicht können Sie den Index mit dem Namen **Daten für das automatische Cross-Selling** unter **System | Index-Verwaltung** aktualisieren.
- Zur Prüfung der Aktivitäten des Moduls finden Sie die Logdatei **Modulwerft\_AutomaticCrossselling.log** im Ordner **/var/log/** Ihres Magento Systems.

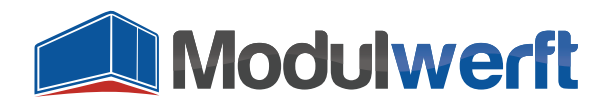

Die Shopwerft – immer ein zuverlässiger Partner.

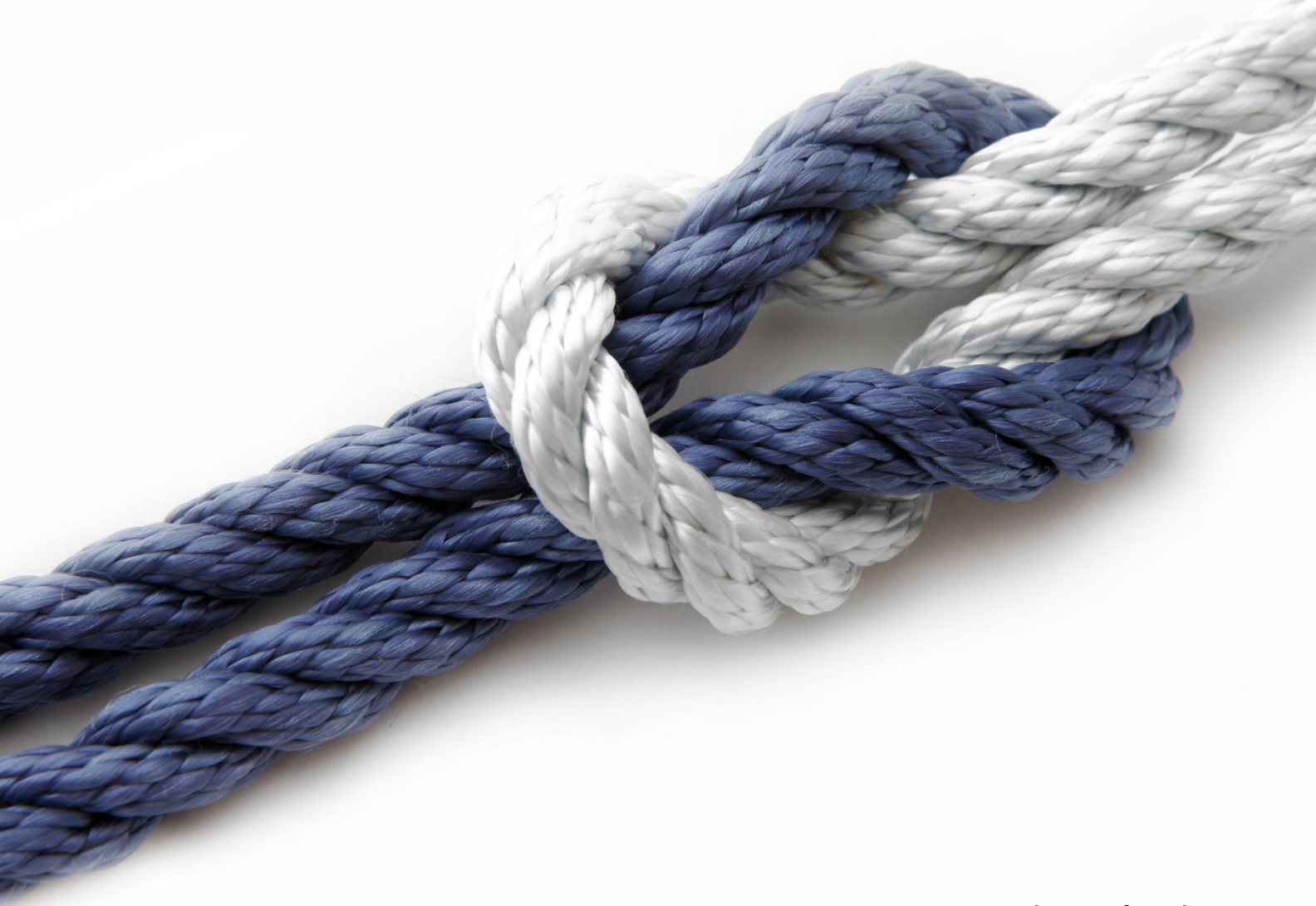

Shopwerft GmbH

Mattentwiete 8 20457 Hamburg

(040) 788 05 744

support@shopwerft.com www.shopwerft.com